# **Management Contract Contract Contract Contract Contract Contract Contract Contract Contract Contract Contract Contract Contract Contract Contract Contract Contract Contract Contract Contract Contract Contract Contract Con**

# **How do I sign up for a Practice Fusion EHR subscription plan with a promotional code?**

In order to continue delivering easy-to-use, intuitive health IT solutions that support practices like yours all across the country, we are moving the Practice Fusion platform to a paid subscription model beginning on June 1, 2018. By charging for our products and services, we will be able to better serve you with accelerated feature development and more personalized assistance, all with the goal to help you save time, grow your practice, and focus more on what matters most—your patients.

Your practice will have until May 31, 2018, to purchase a Practice Fusion EHR subscription plan. If a plan is not purchased by that date, your account will be transitioned to a "limited access" version of the Practice Fusion EHR, which will only allow you to view, download, and print the EHR data and patient records you previously entered into the system as long as you continue to access them.

**Follow the steps below to sign-up for a Practice Fusion EHR subscription plan with a promotional code:**

1. **Overview of the Practice Fusion EHR.** Open the email you received from Practice Fusion and click the link provided in order to use your promotional code. At the top of the next screen, you will get a notification stating, "A valid promotion code will be applied" (see **Graphic 1**). Review all of Practice Fusion's key features, as well as the new features available with a subscription. Click *Continue* to proceed to the next page on Clinician Licenses.

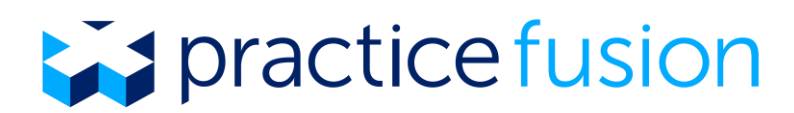

# **Graphic 1: Overview of Practice Fusion EHR**

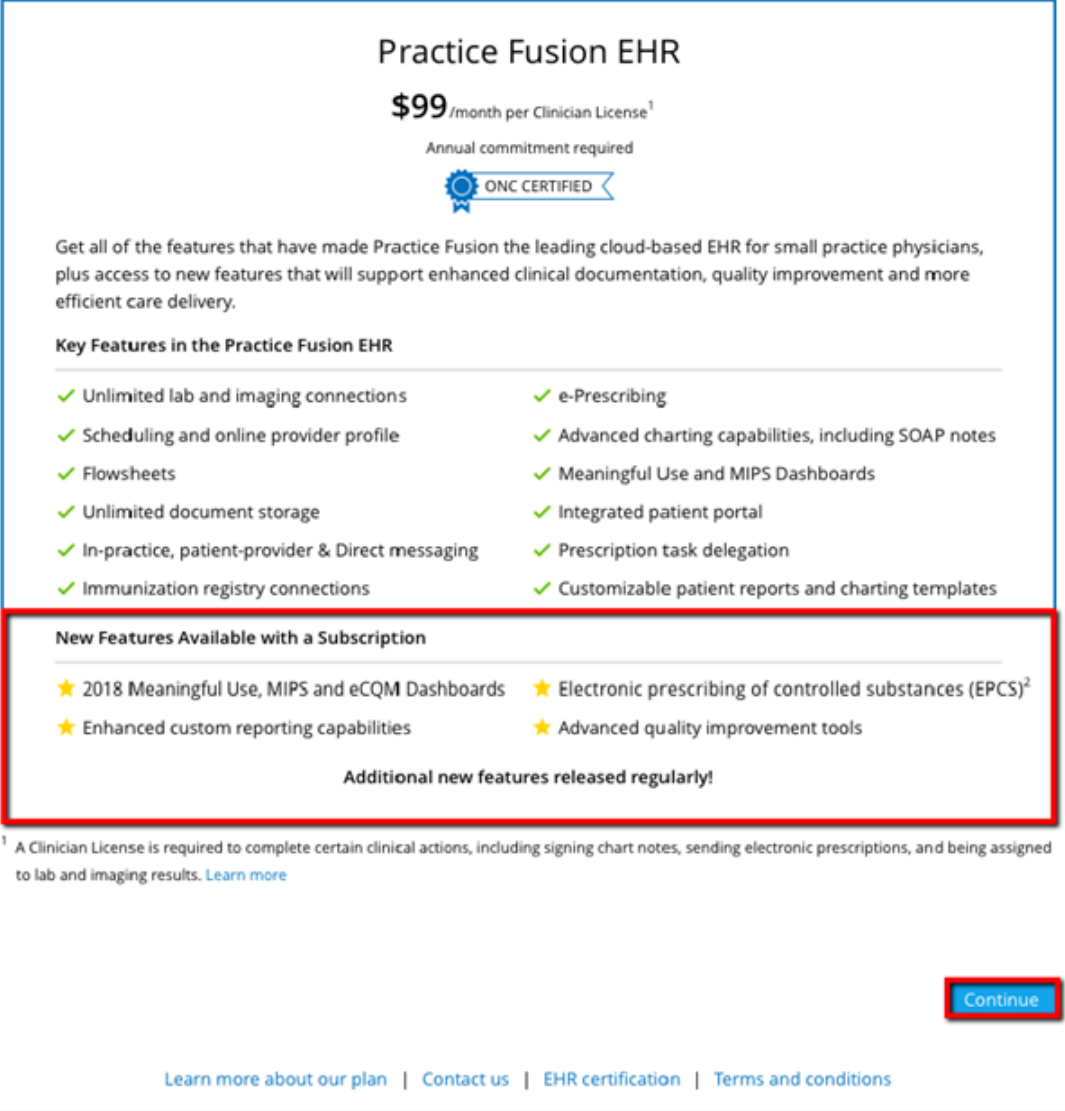

2. **Choose the number of licenses and length of contract term for your practice.** Each Clinician license purchased comes with three Secondary licenses at no extra cost. To learn more about Practice Fusion subscription licenses, click [here.](https://www.practicefusion.com/assets/pdfs/Overview%20of%20subscription%20licenses.pdf) Once you have determined how many licenses your practice will need, type in the number of Clinician Licenses you would like to purchase in the available text box (see **Graphic 2**). Then, choose the contract term by selecting the length of the commitment in the drop down menu (see **Graphic 2**).

- Practice Fusion subscription plans can be selected to have a 1-year, 2-year, or 3-year contract term based on the purchasing practice's preference for the contract term length. The promotional offer you have received only applies to the first year of your contract, regardless of whether a 2- or 3-year contract term is selected.
- Once a purchase is made, your practice is not permitted to downgrade your EHR subscription plan prior to the end of your contract term. This includes reducing the

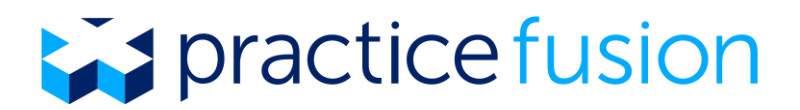

number of clinician licenses that are purchased or reducing the length of the contract term (e.g. changing a contract term from 2 years to 1 year).

- If your practice upgrades by adding one or more Clinician Licenses or by increasing the contract term, the contract will renew at that time. If your practice needs to upgrade within the the first year, reach out to [qualityprograms@practicefusion.com](mailto:qualityprograms@practicefusion.com) to request a new promotional code.
- The monthly subtotal will be shown as well as the contract total. The promotional code will show as applied during checkout (see **Graphic 4**).
- Click *Continue* to view the next screen.

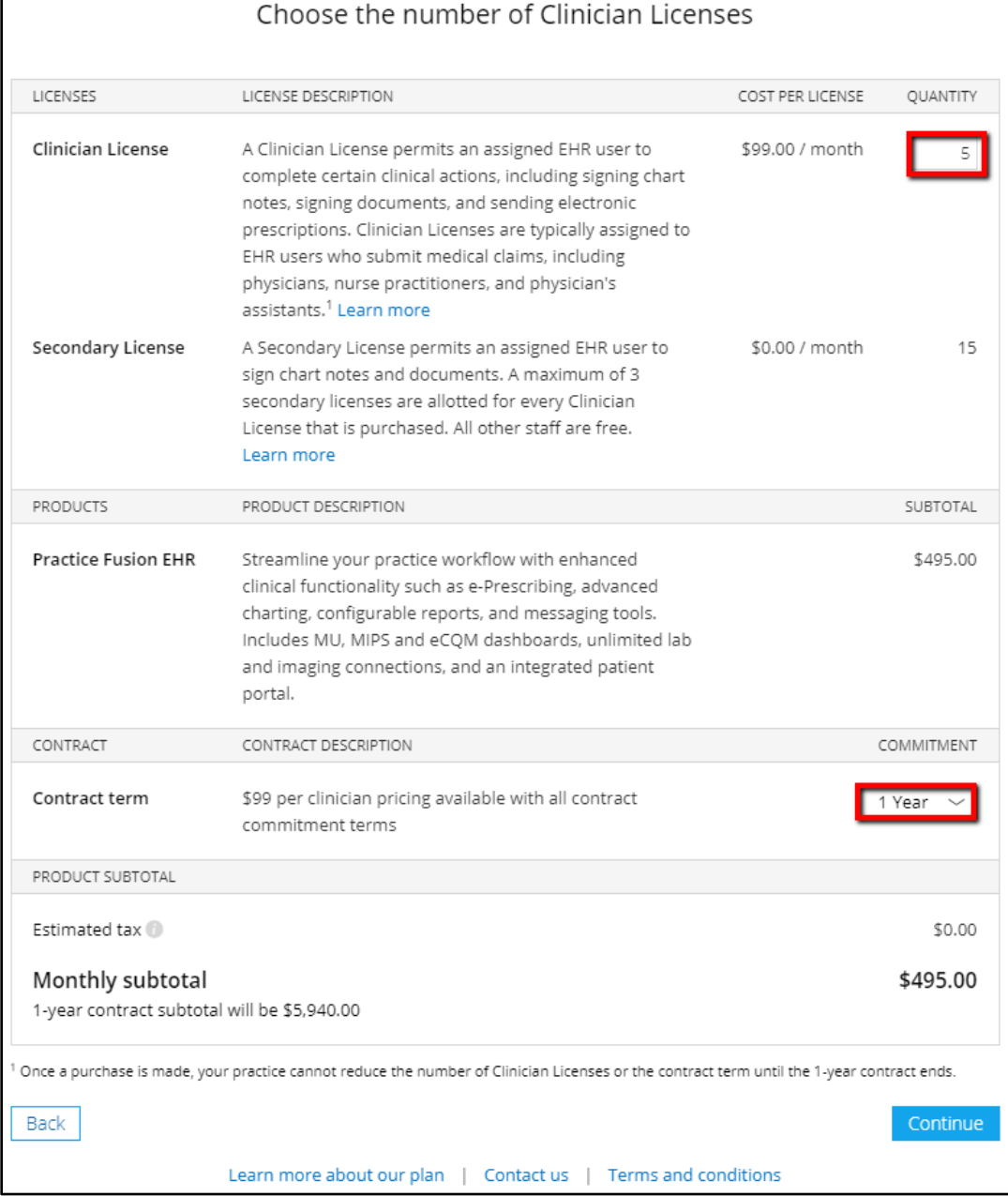

#### **Graphic 2: Choose Number of Licenses and Length of Contract Term**

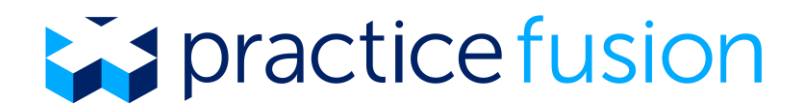

3. **Search for your practice in the NPPES NPI registry.** Selecting your practice's organizational or group level NPI (Type 2 NPI) will help us enhance your EHR. To search for your practice, enter in your practice's Group NPI or your practice name, city and state and select *Search*.

Select your practice from the available list and click *Continue* at the bottom of the screen. Review the practice information and then click *Confirm & continue* to move on to the next screen. You may also elect to fill out this information at a later time by selecting *Skip this step* to continue on with subscription (see **Graphic 3**).

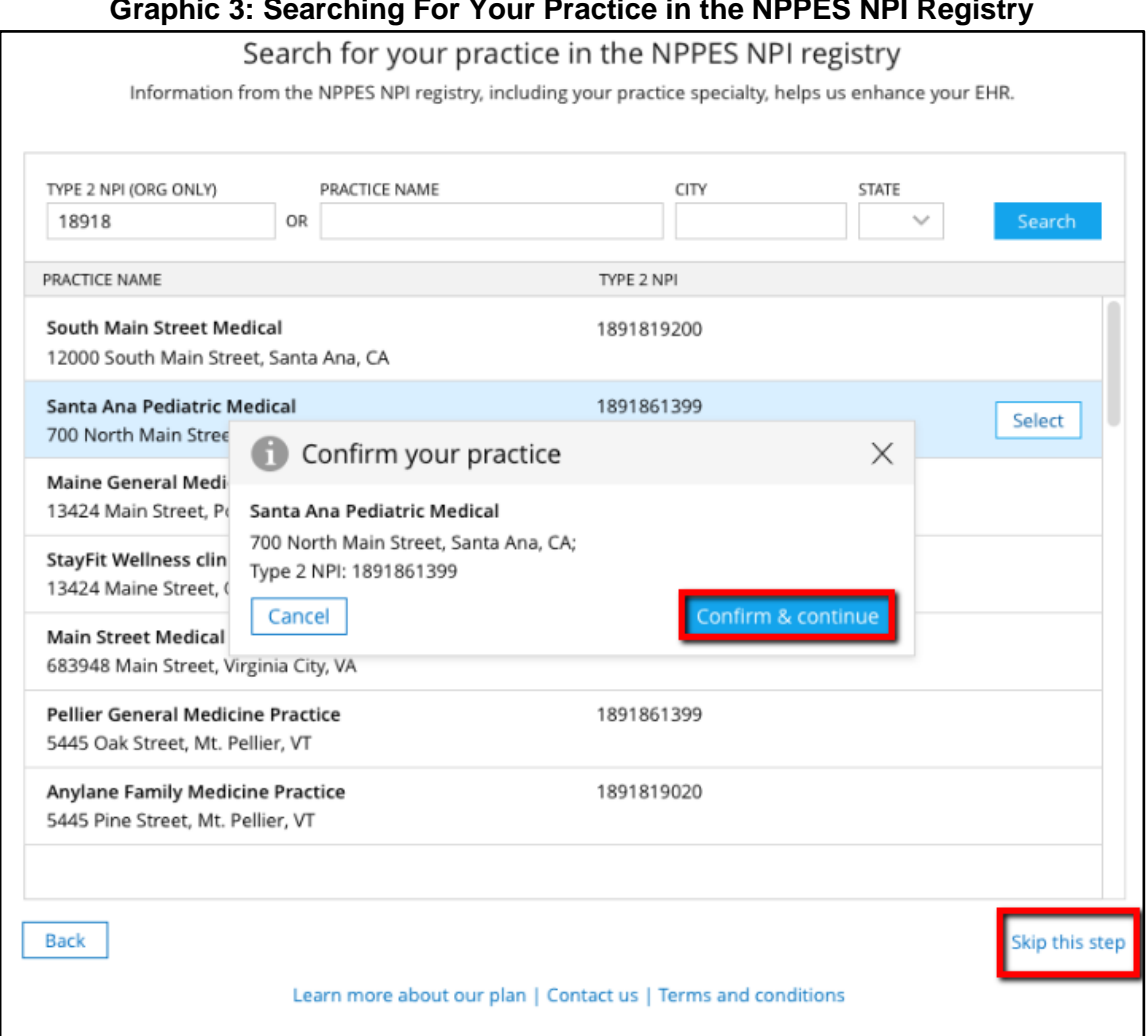

**Graphic 3: Searching For Your Practice in the NPPES NPI Registry**

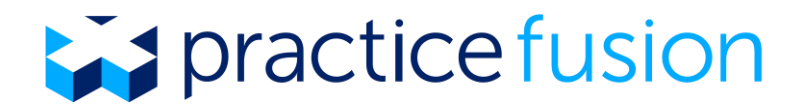

4. **Review order and complete first subscription payment.** Review your *Order Summary* and *Today's Payment* to ensure the correct number of clinician licenses, contract term, and to verify that the promotion has been applied. Enter valid credit card information and the billing address associated with that credit card. This information must be entered, even with a promotional code. Once your information has been entered, review the terms and conditions. Check the box to accept the terms and conditions, then click *Complete order* to submit your payment as highlighted in **Graphic 4** below.

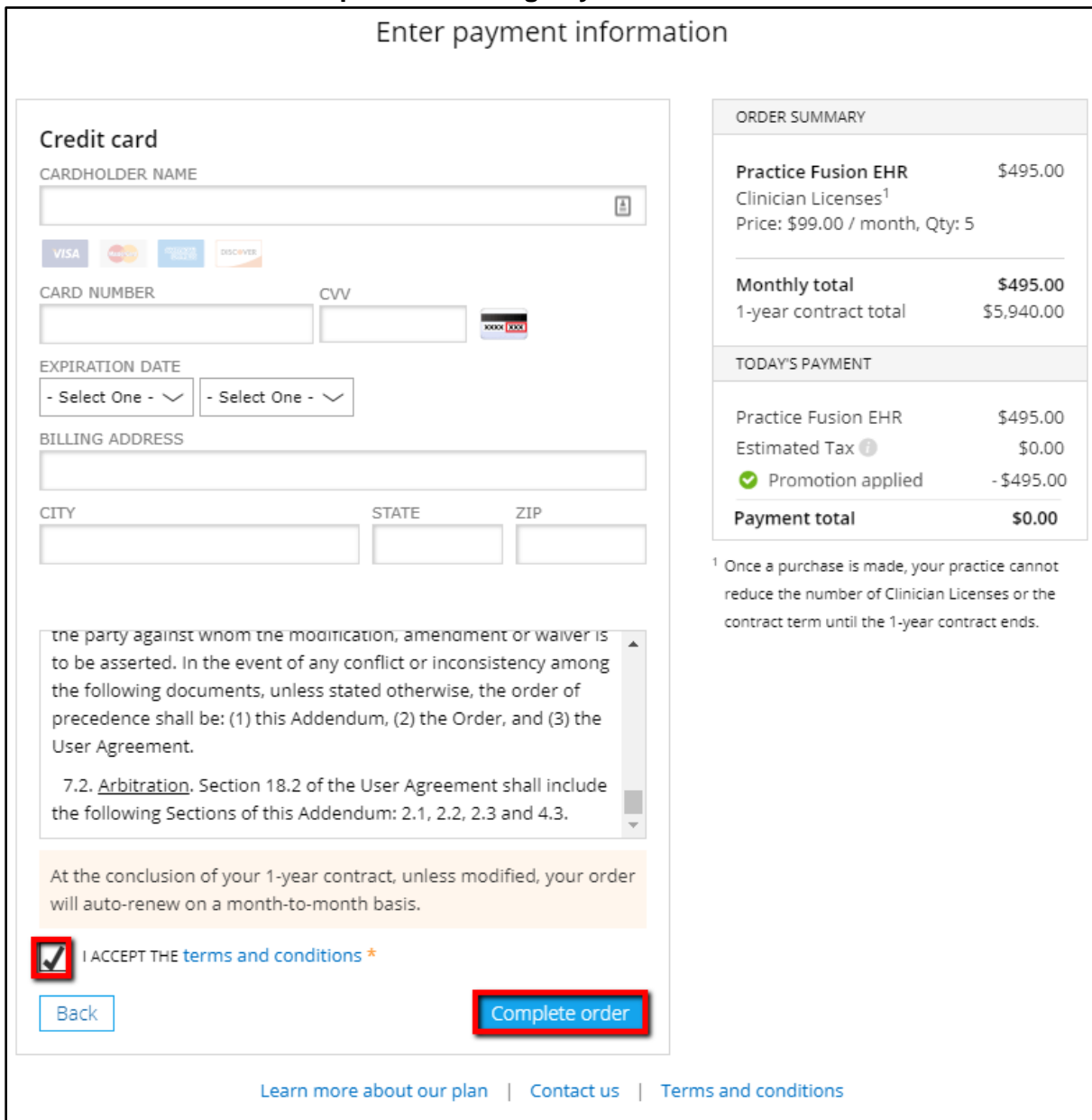

# **Graphic 4: Entering Payment Information**

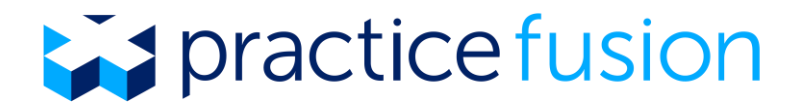

5. **Review order summary.** Review your order summary that shows the promotion has been applied and if desired, take a screenshot for your records. It is important that you next assign your subscription licenses to EHR users in your practice to ensure they have access to all applicable EHR features. Click *Assign licenses* to be taken to the Account details page to manage your practice licenses as shown in **Graphic 5** below.

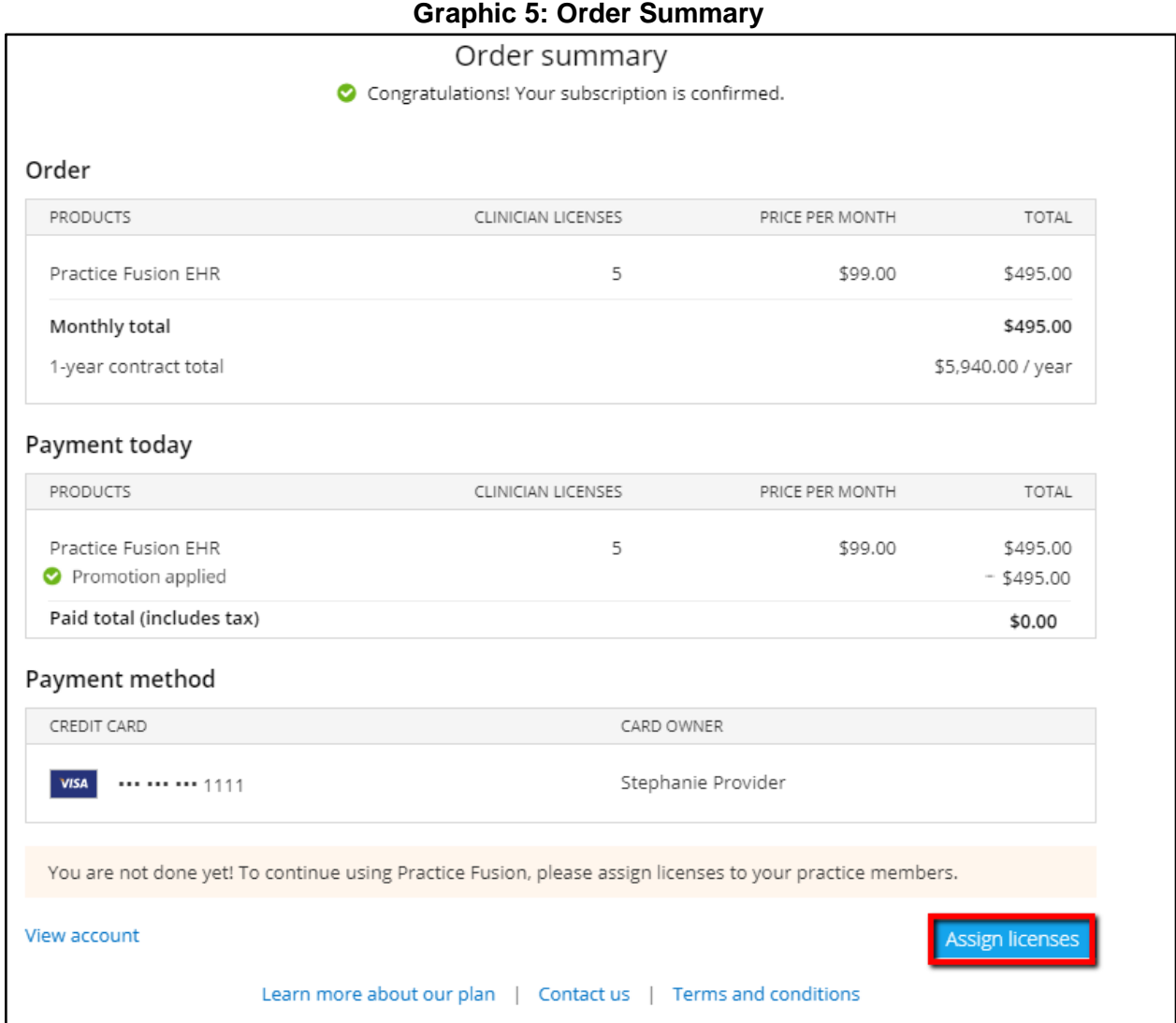

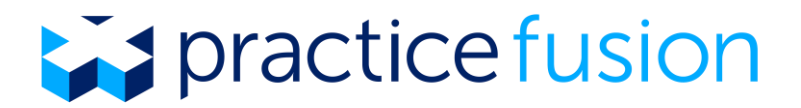

6. **Assign subscription licenses to EHR users.** The *Account* details area of the EHR is only viewable by practice administrators. From the *Licenses* tab, search for EHR users and assign them to the applicable licenses available to your practice (see **Graphic 6**). To learn more about Practice Fusion subscription licenses and the EHR actions that each can take, click [here.](https://www.practicefusion.com/assets/pdfs/Overview%20of%20subscription%20licenses.pdf)

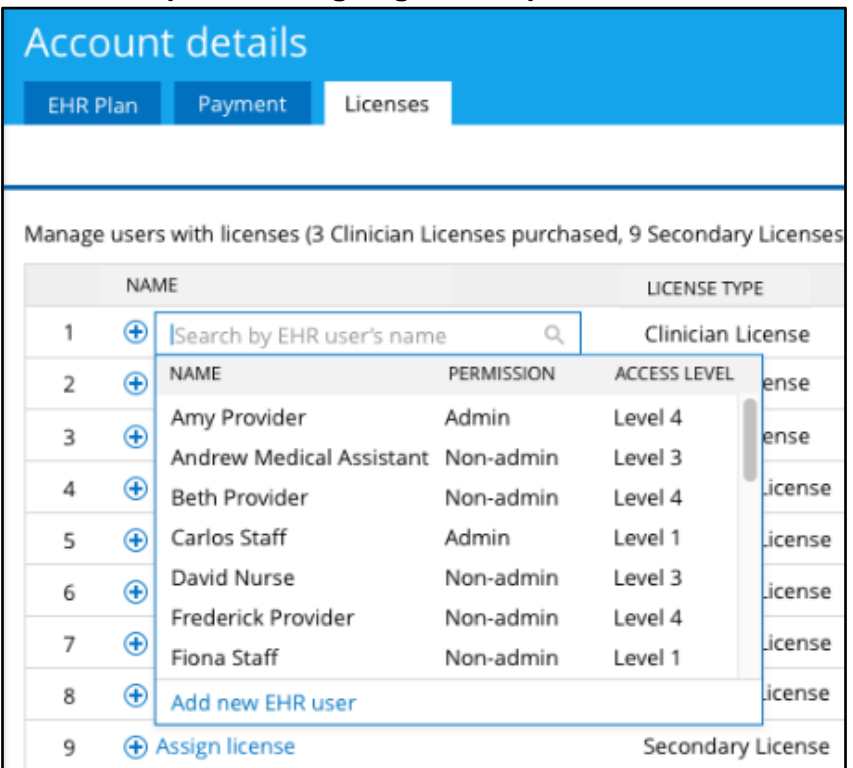

### **Graphic 6: Assigning Subscription Licenses**

After assigning subscription licenses, your EHR users should have access to all applicable features in the EHR such as signing chart notes.

7. **Manage your Practice Fusion EHR Subscription Plan.** Notice the new *Account* button on the left navigation panel that can only be seen by practice administrators (see **Graphic 7**). Here, you can review your EHR plan including contract end date, review the terms and conditions, upgrade your plan, manage your practices' payment method, and manage your subscription licenses.

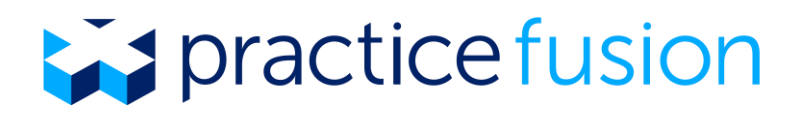

# **Graphic 7: Account Details Payment Tab**

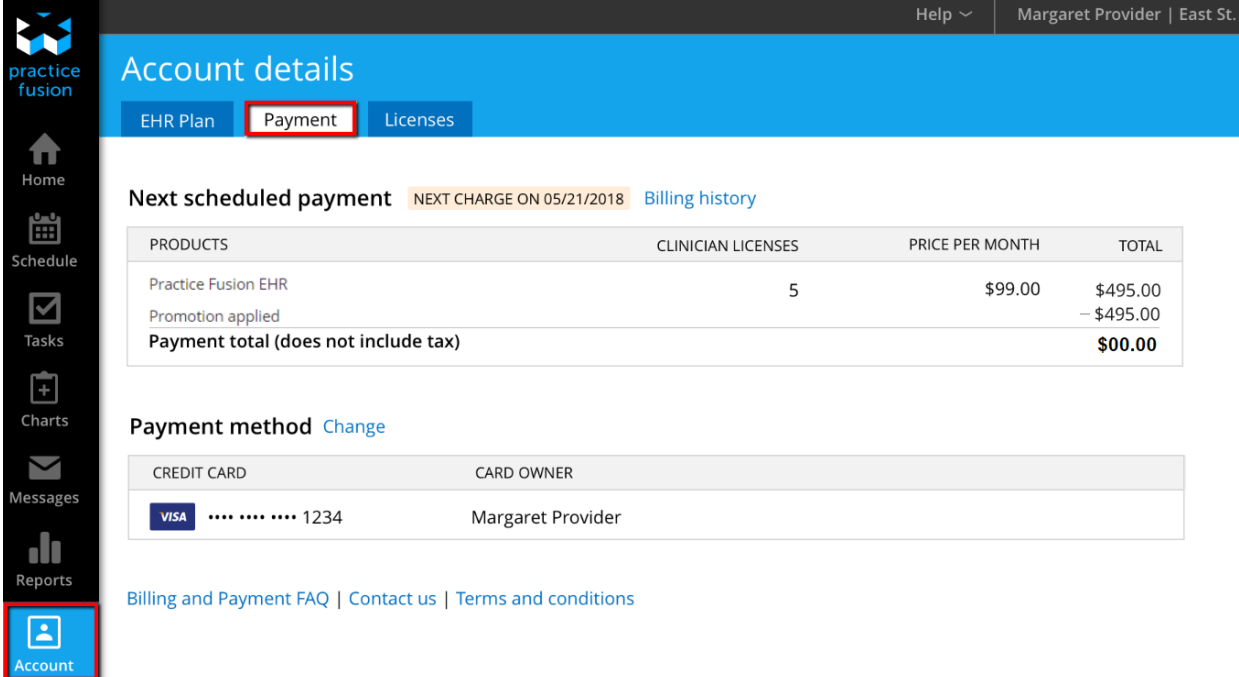

8. **Review your invoice.** Click *Billing history* from the *Payment* tab within the *Account* section. Click *View PDF* to access your invoice as shown in **Graphic 8** below. A sample of an invoice with a promotional code applied is shown in **Graphic 9** below.

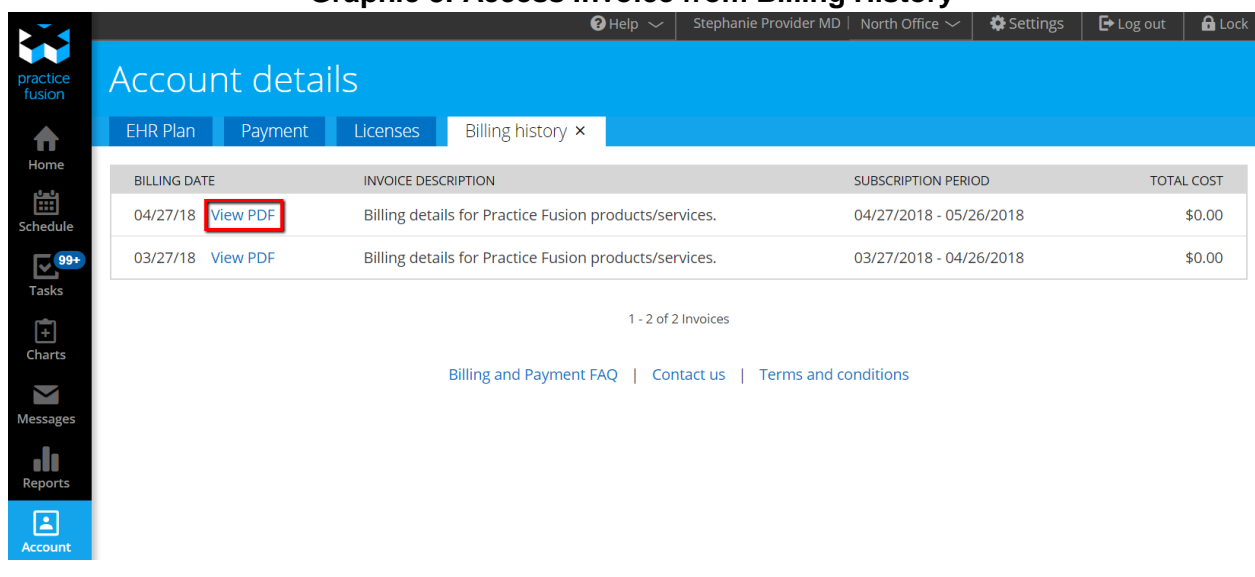

# **Graphic 8: Access Invoice from Billing History**

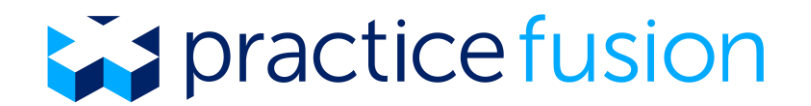

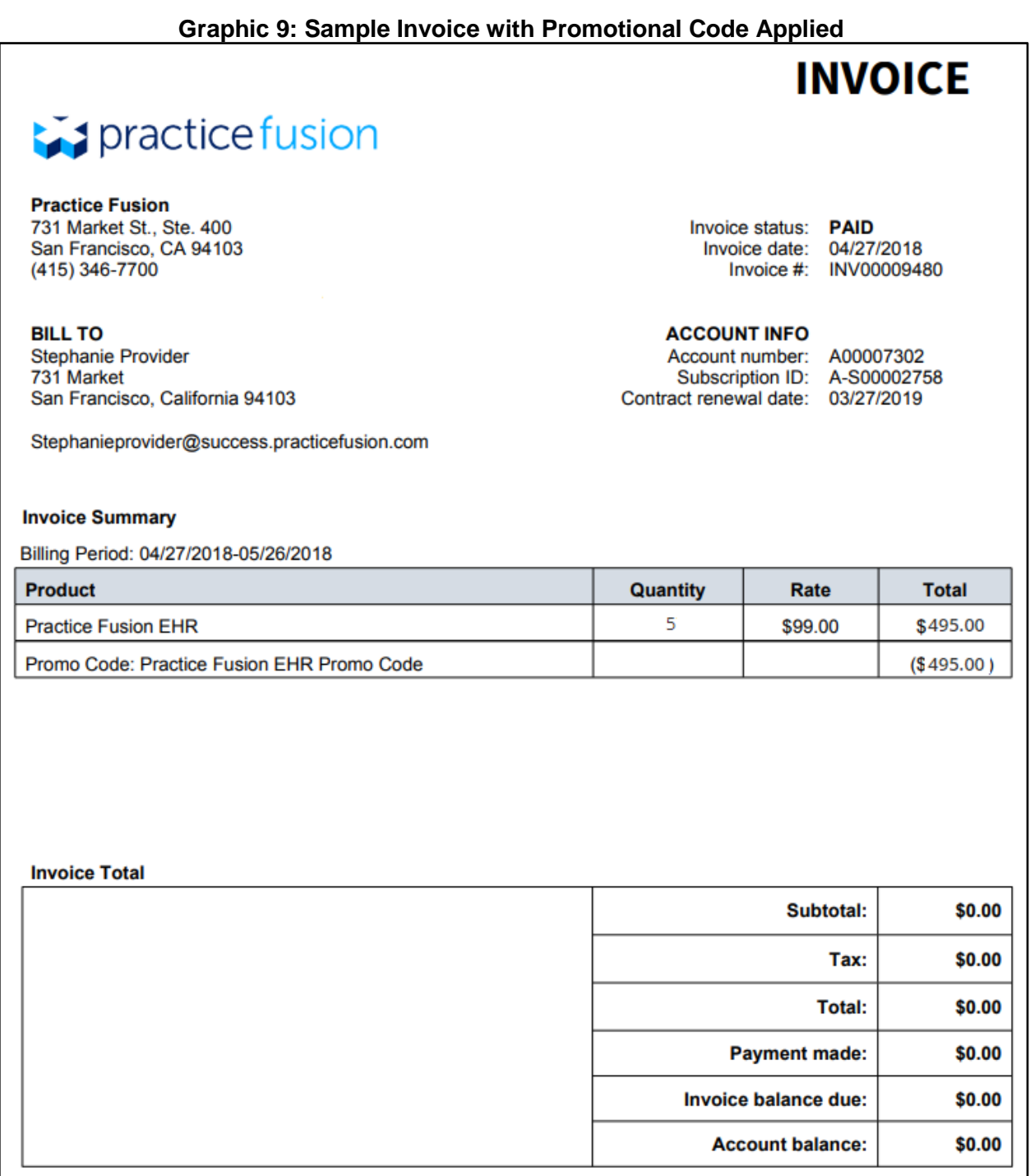